VERSION 1.1 DATE 01.08.2020

## NDMIS Application User Log In Guide Disaster Management Division, MHA

PREPARED BY :

NATIONAL INFORMATICS CENTRE MINISTRY OF ELECTRONICS & IT NIC will provide application login id and password to authorized MHA and State users (admin user). State Admin user can create user id and password for state and district users.

Application log in procedure is as follows:

- **1.** Click on any web browser (Internet Explorer, Google Chrome, Firefox Mozilla etc.) available on the computer.
- **2.** On the address bar, type URL [https://ndmis.mha.gov.in](https://ndmis.mha.gov.in/) and then press "Enter" key from your keyboard.

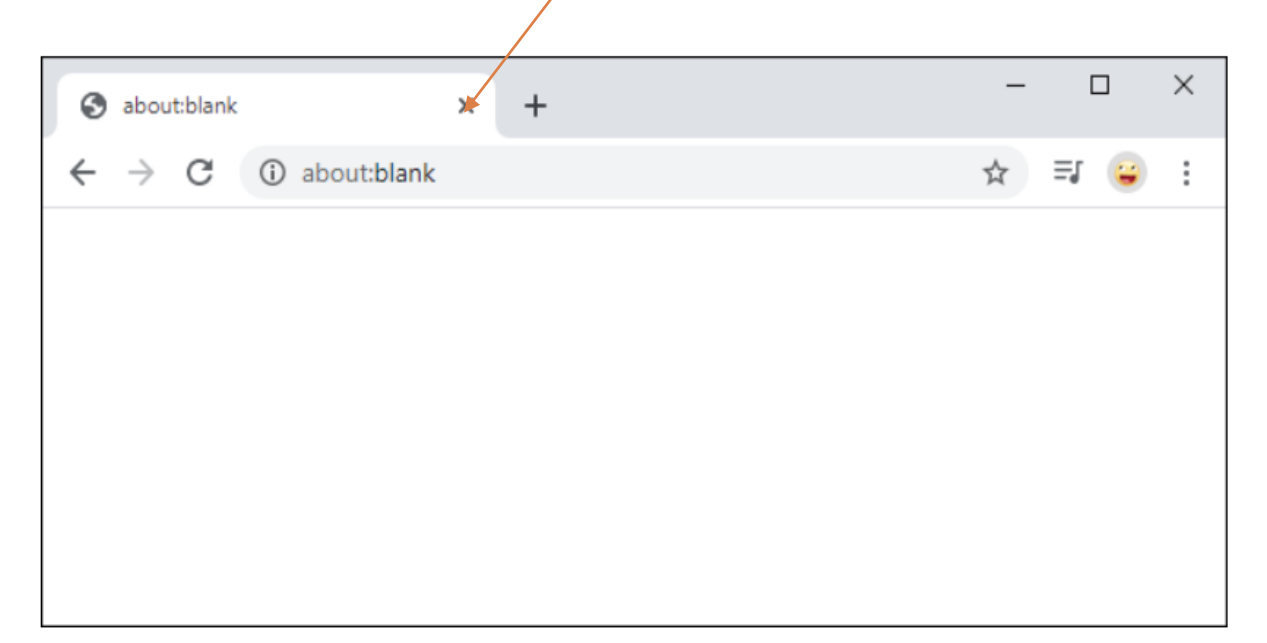

**3.** Now, system will navigate you to Log in page of NDMIS application as shown in below screen.

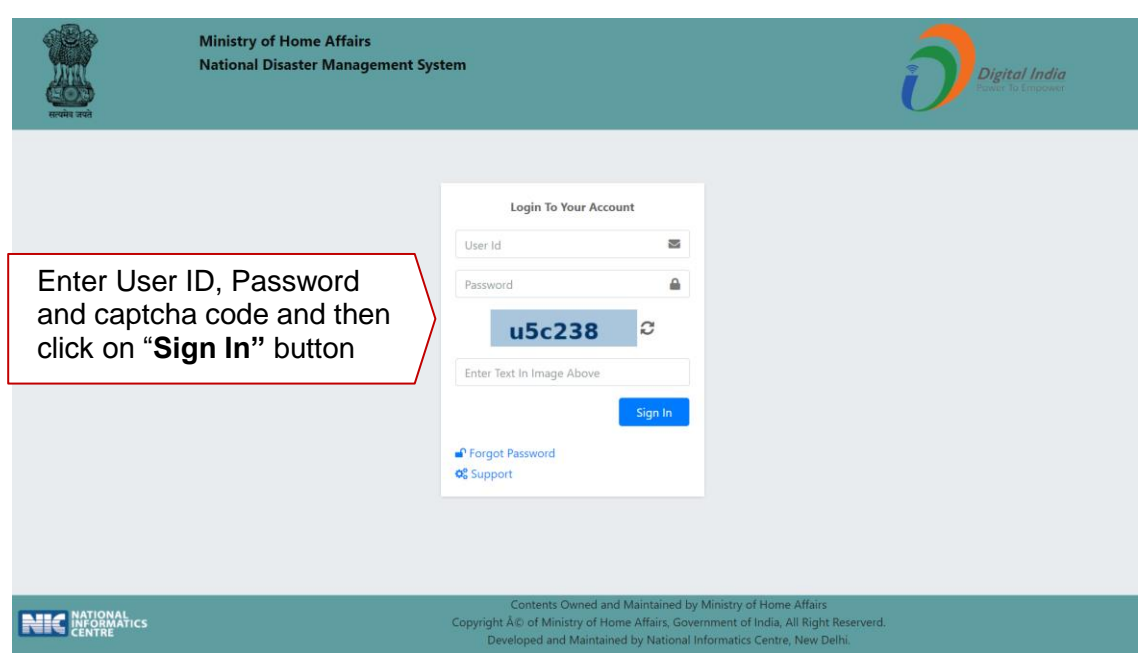

- **4.** Enter user id, password and captcha code in above screen.
- **5.** Click on **Sign in** button.
- **6.** On first time login, user will be asked to change current password as shown in the below screen.

Enter new password and click on **Change Password** button to save the changes

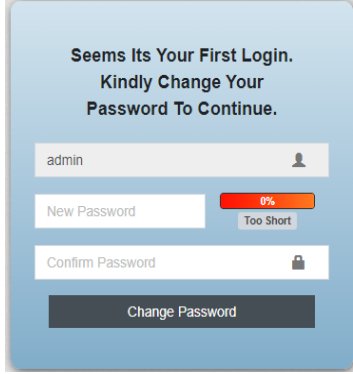

(Skip step 6 on next login)

**7.** System will send an OTP code on registered mobile no. and email id of user. User will enter that OTP code in the text box shown below screen and click on **Verify OTP** button.

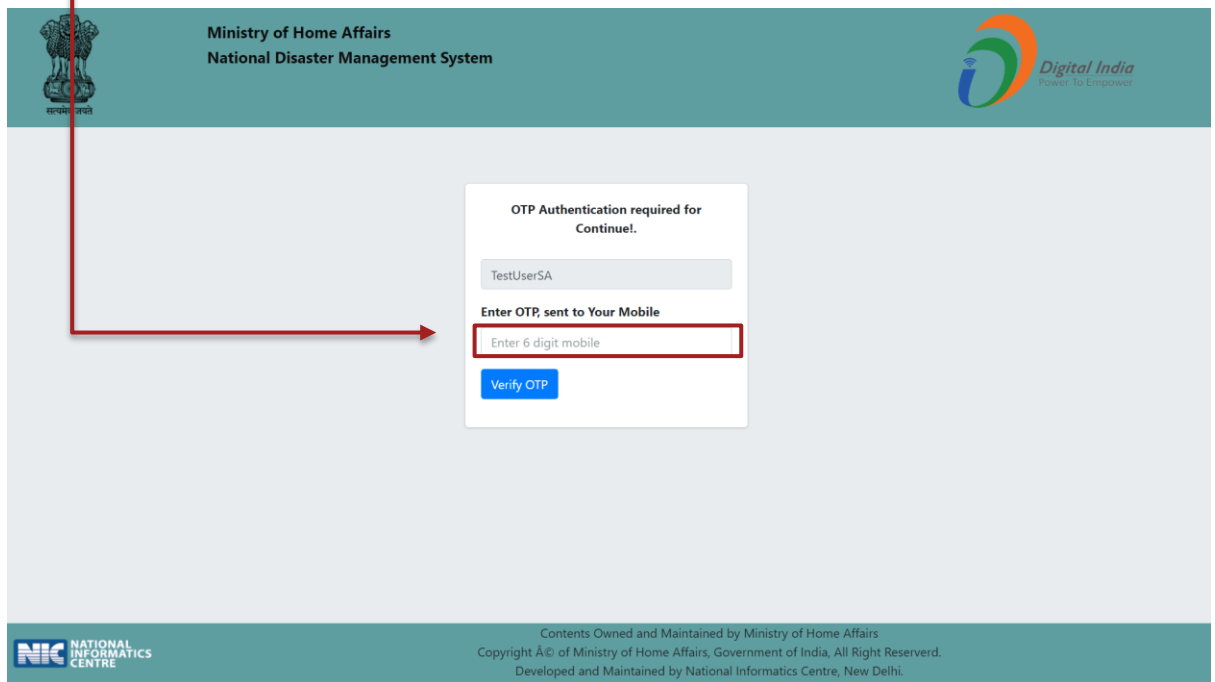

**8.** After OTP verification user will be able to login to NDMIS application and the following screen will be displayed to user.

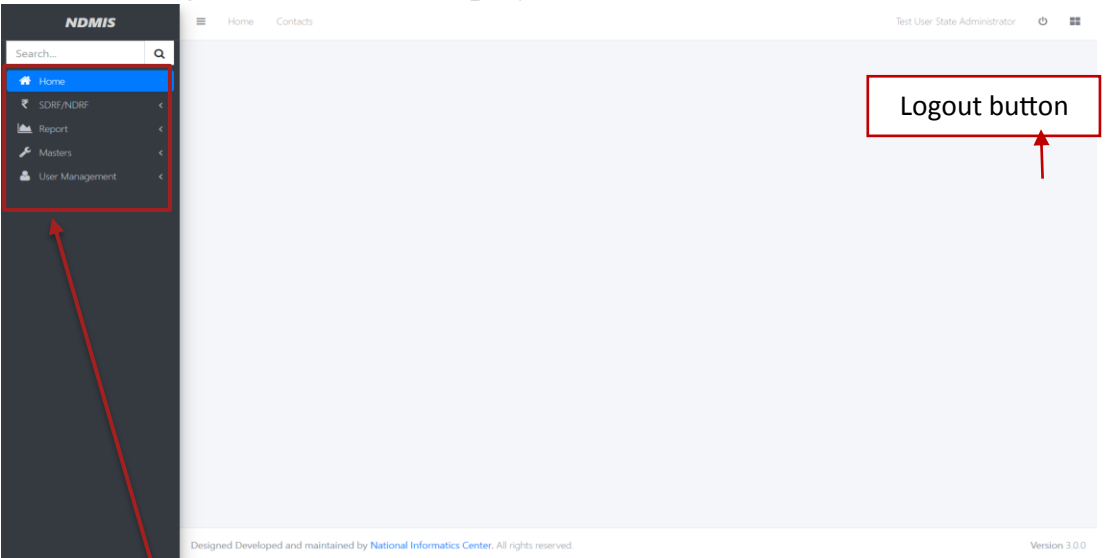

Vertical menu bar will be displayed on left side of the above screen where user can access various forms and reports.

User can exit from the application at any time by clicking on  $\Box$  log out button given on top right corner of the screen.

## **PASSWORD RECOVERY PROCESS**

1. In case the user forgot his password, he can recover it by clicking on **Forgot Password** link in the below screen

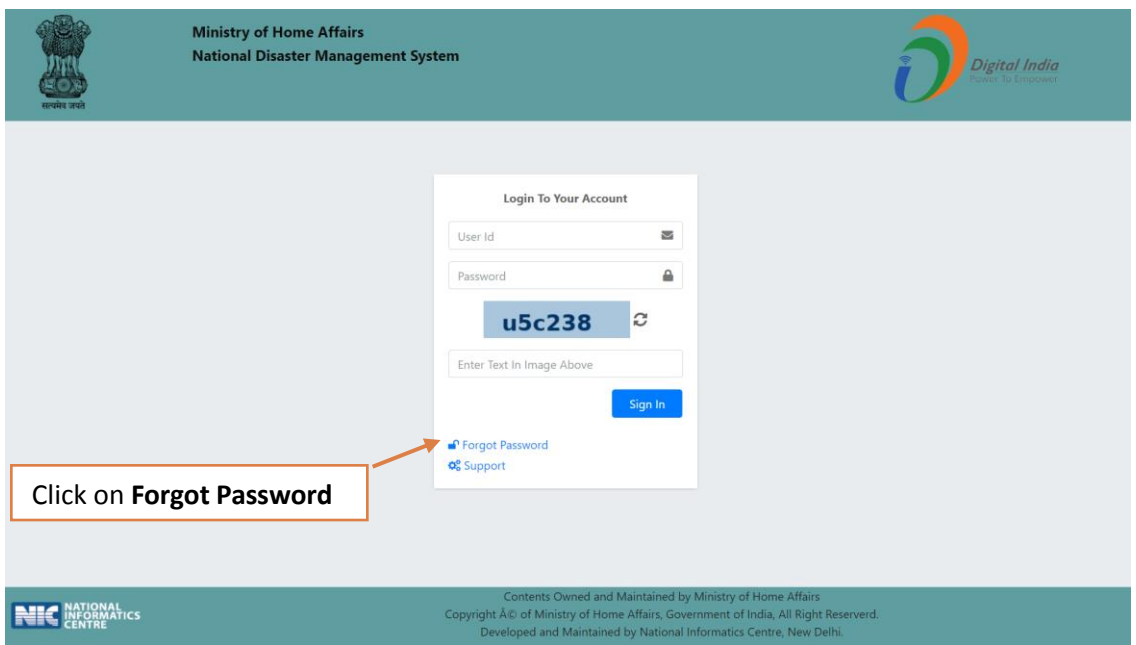

2. After clicking on **Forgot Password,** user will navigate to the password recovery screen, as shown below.

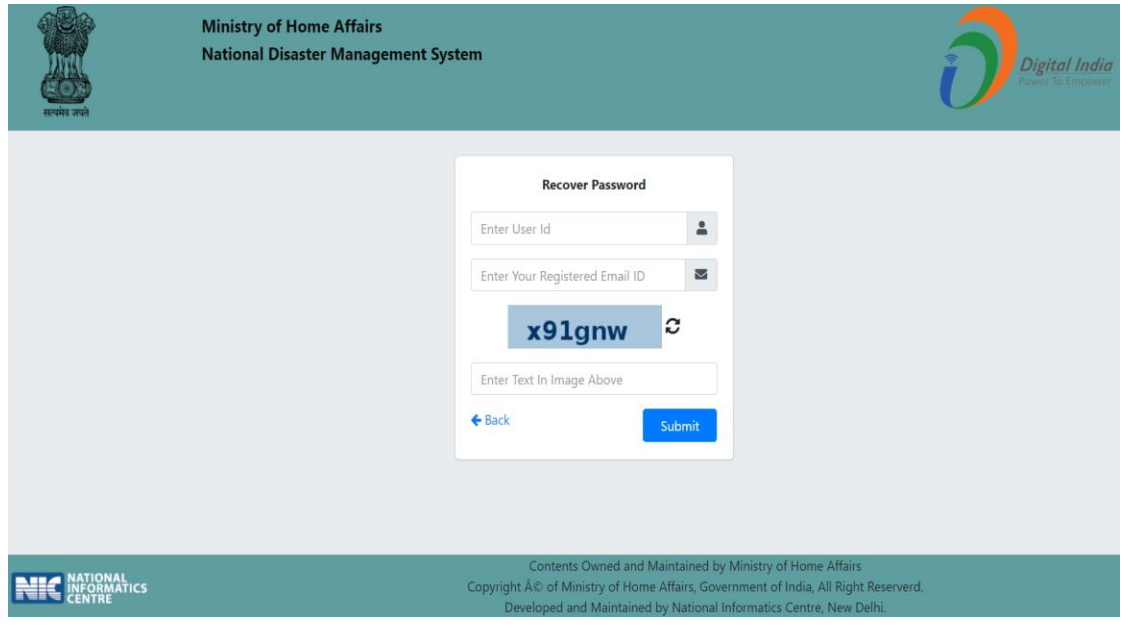

3. Enter your user id, registered email ID, and captcha in the above screen and click on the submit button. An OTP will be sent to the registered mobile number and email Id of the user and he will navigate to below screen.

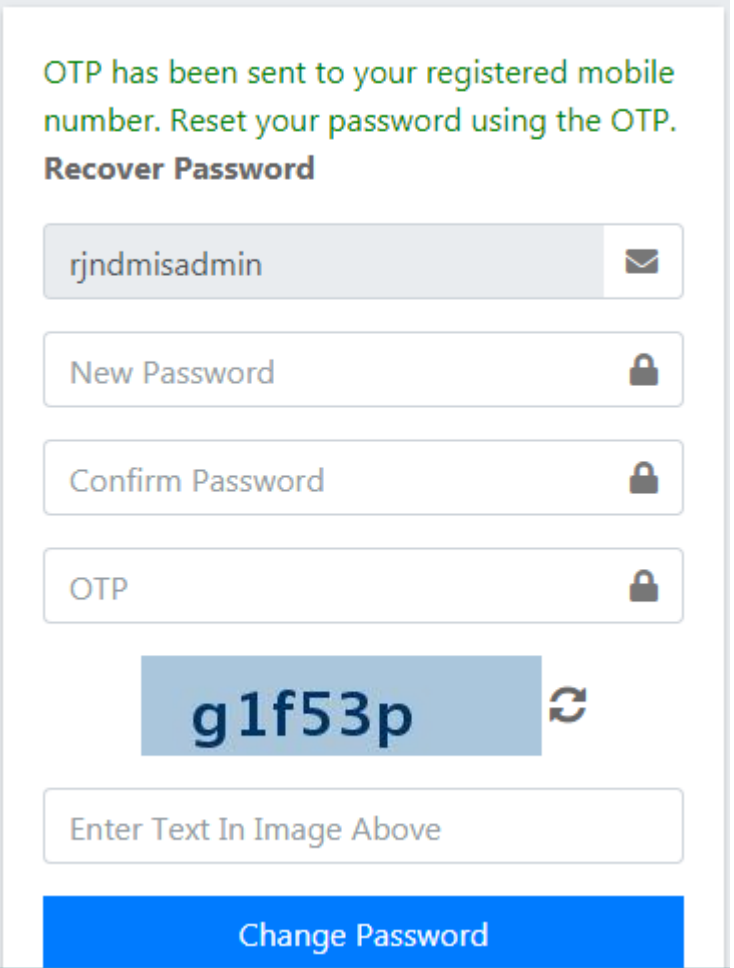

- 4. In the above screen, enter your user Id, enter new password that must be at least 8 characters and must include at least one upper case letter,at least one special Character, one lower case letter, and one numeric digit.
- 5. Re-enter the new password to confirm your choice.
- 6. Enter OTP and captcha code and then click on **Submit** button.

Now user can log in with his new password.